## **C313W WiFi設定手順**

C313WをWiFiアクセスポイント/WiFiモバイルルーターと接続するために、C313W上でWiFi接続用 の設定をする必要があります。

\*実際のスクリーンと文言等が異なる場合があります。

1. スクリーン上の「詳細(More)」をタップします。

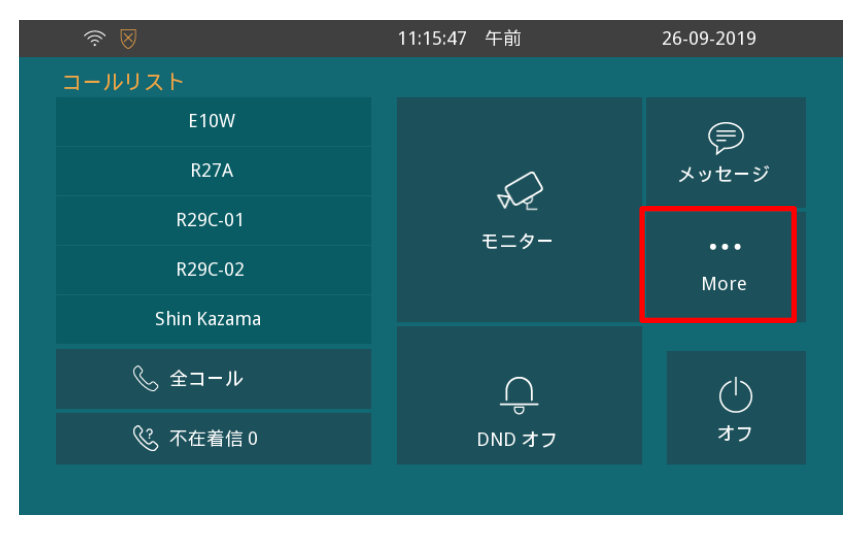

2. 「設定(Setting)」をタップします。

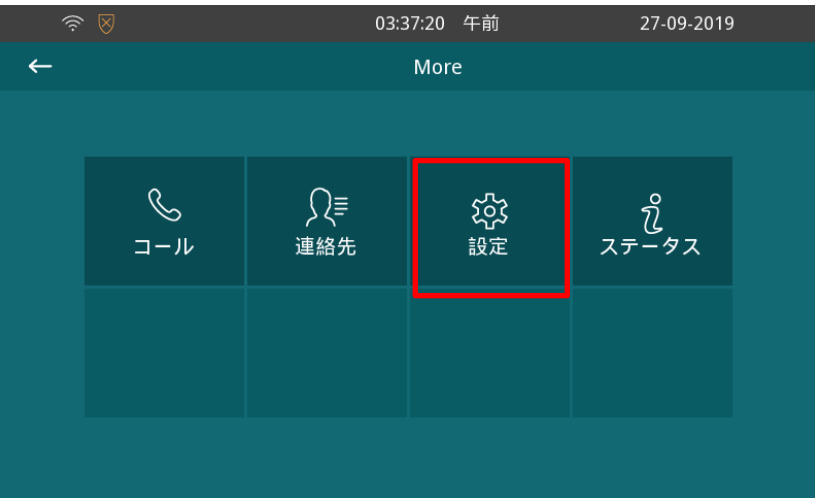

3. 画面右側の「>」マークをタップします。

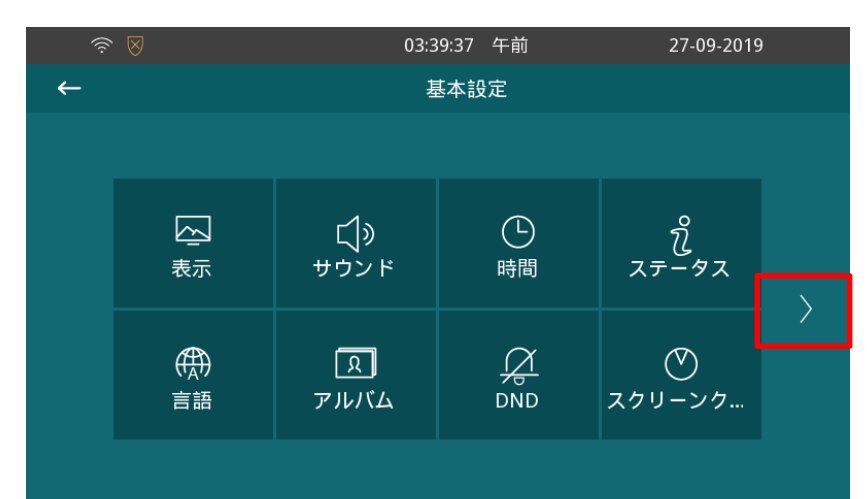

4. 「アドバンス(Advanced)」をタップします。

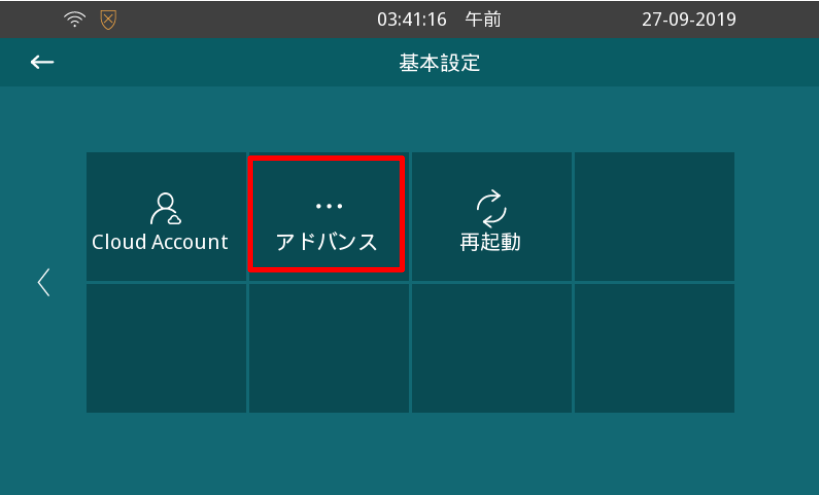

5. パスワード入力画面が表示されるので、パスワード「123456」を入力後、「OK」ボタンをタップします。

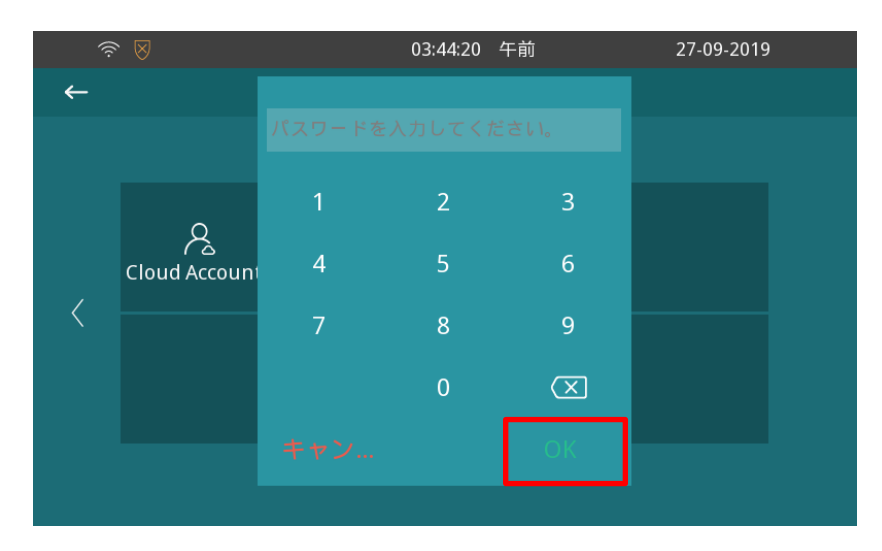

6. 「ネットワーク(Network)」をタップします。

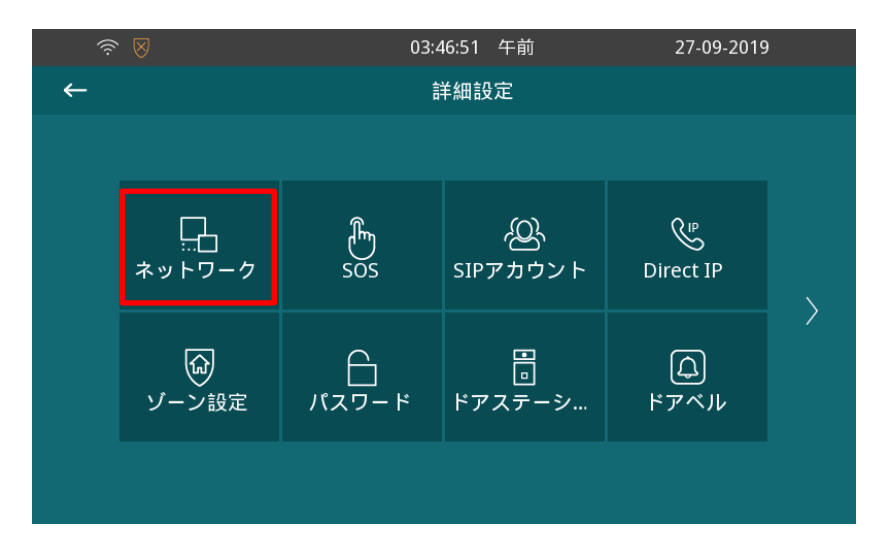

7. WLANに✓が入っていること、タイプがDHCPになっていることを確認します。

リストにWiFiアクセスポイントのSSIDが表示されるので、接続するWiFiアクセスポイントのSSIDをタップします。 (上下にスワイプ可能です。)

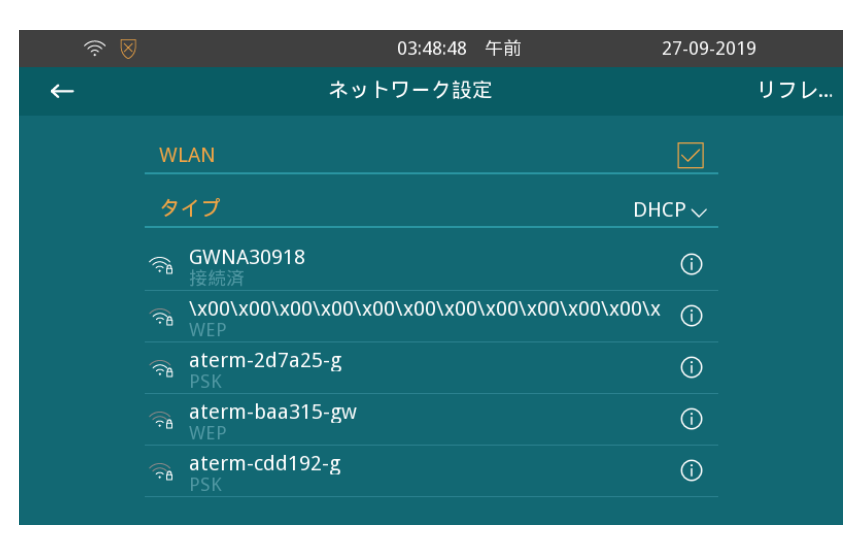

8. SSIDのパスワード入力画面が表示されるので、 SSIDのパスワードを入力後、画面右上の保存ボタンを タップします。

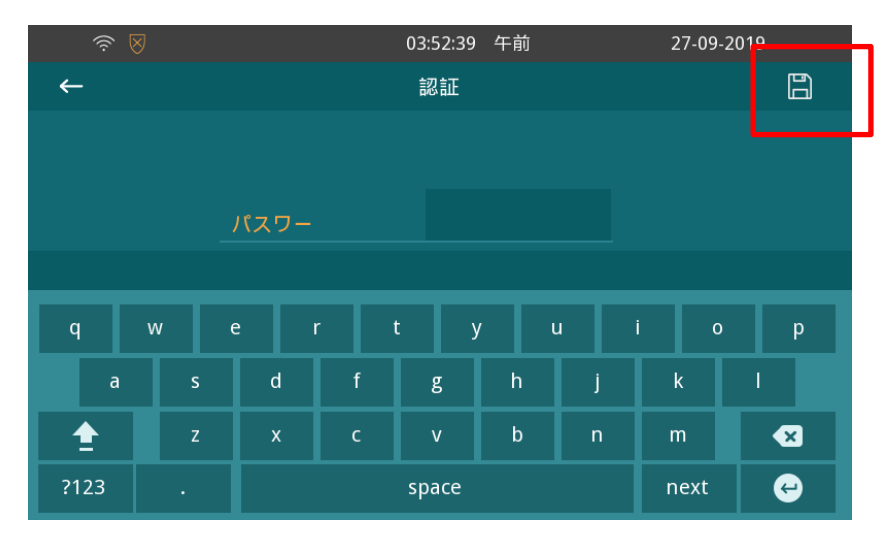

9. WiFiアクセスポイント/WiFiモバイルルーターに正常に接続されると、「接続済(Connected)」と表示さ れます。

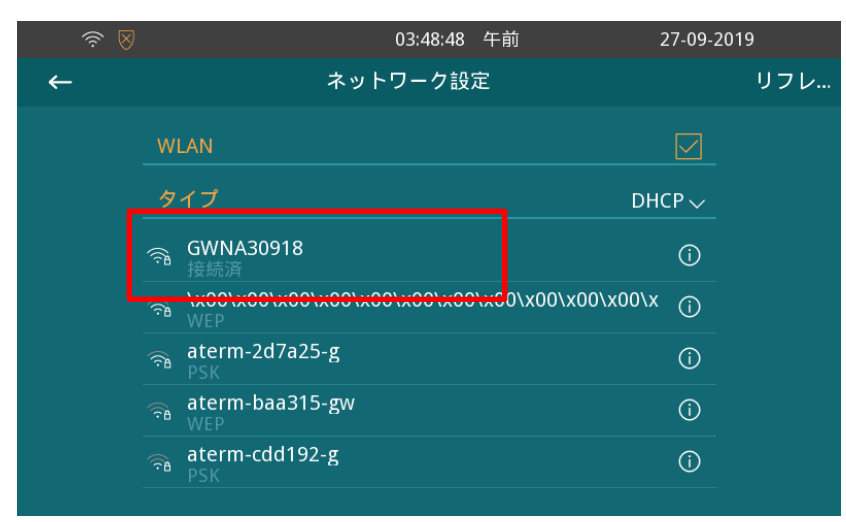